## **BILDNER**

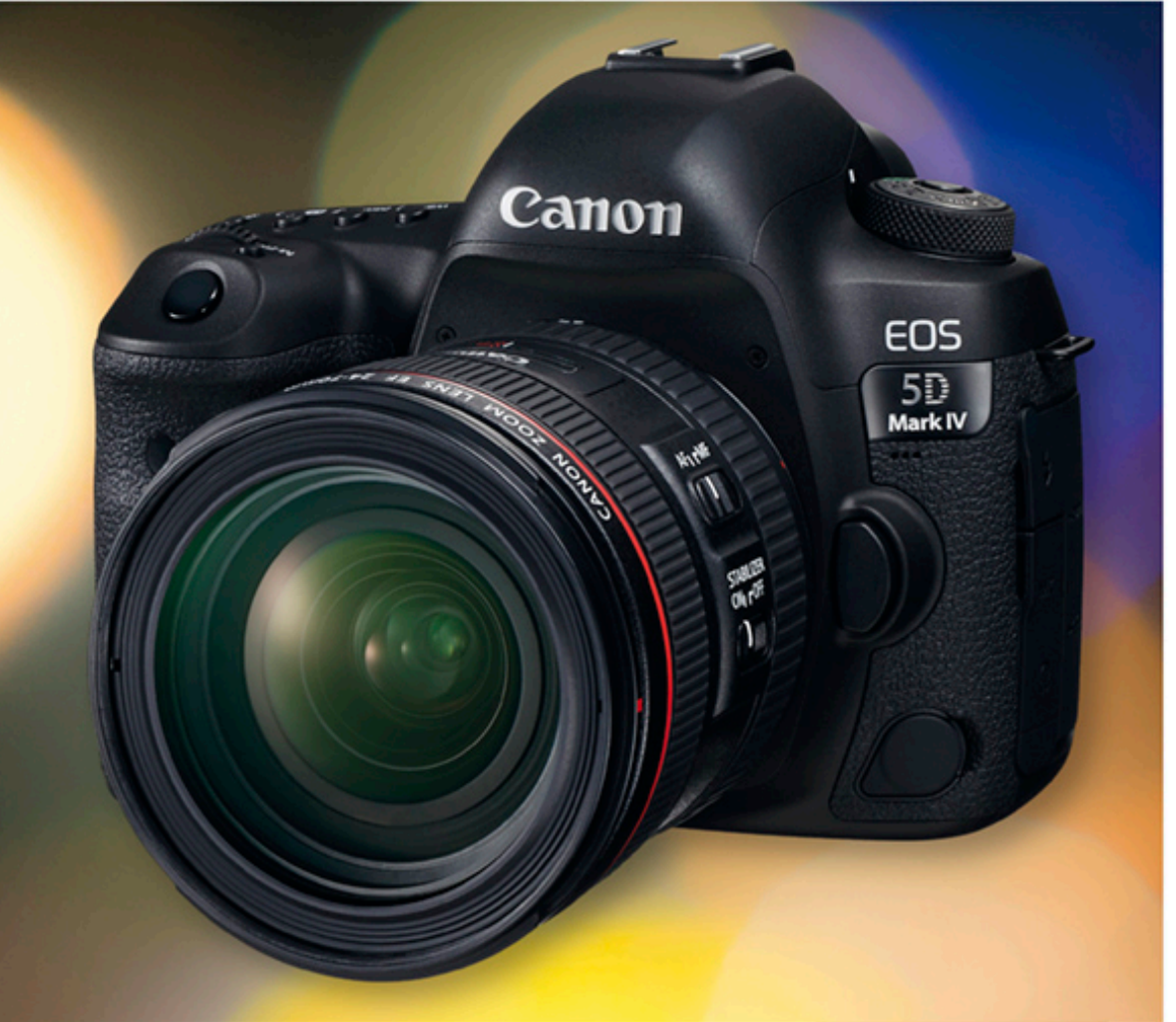

### Kyra und Christian Sänger

Für besoere Fotos von Anfang an!

# **Canon EOS 5D Mark IV**

Professionelle Tipps zur Kamerakonfiguration in unterschiedlichen Fotoszenarien

Das AF-System schnell für die aktuelle Situation optimieren

**Verlag:** BILDNER Verlag GmbH Bahnhofstraße 8 94032 Passau <http://www.bildner-verlag.de> [info@bildner-verlag.de](mailto:info%40bildner-verlag.de?subject=) Tel.: + 49 851-6700 Fax: +49 851-6624

### **ISBN: 978-3-8328-5292-4**

**Covergestaltung**: Christian Dadlhuber **Produktmanagement und Konzeption:** Lothar Schlömer **Layout und Gestaltung:** Astrid Stähr **Autoren:** Kyra Sänger, Christian Sänger **Coverhintergrund:** [www.rawexchange.de](http://www.rawexchange.de) **Herausgeber:** Christian Bildner

© 2017 BILDNER Verlag GmbH Passau

### **Wichtige Hinweise**

Die Informationen in diesen Unterlagen werden ohne Rücksicht auf einen eventuellen Patentschutz veröffentlicht. Warennamen werden ohne Gewährleistung der freien Verwendbarkeit benutzt. Bei der Zusammenstellung von Texten und Abbildungen wurde mit größter Sorgfalt vorgegangen. Trotzdem können Fehler nicht vollständig ausgeschlossen werden. Verlag, Herausgeber und Autoren können für fehlerhafte Angaben und deren Folgen weder eine juristische Verantwortung noch irgendeine Haftung übernehmen. Für Verbesserungsvorschläge und Hinweise auf Fehler sind Verlag und Herausgeber dankbar.

Fast alle Hard- und Softwarebezeichnungen und Markennamen der jeweiligen Firmen, die in diesem Buch erwähnt werden, können auch ohne besondere Kennzeichnung warenzeichen-, marken- oder patentrechtlichem Schutz unterliegen.

Das Werk einschließlich aller Teile ist urheberrechtlich geschützt. Es gelten die Lizenzbestimmungen der BILDNER-Verlag GmbH Passau.

### Inhaltsverzeichnis

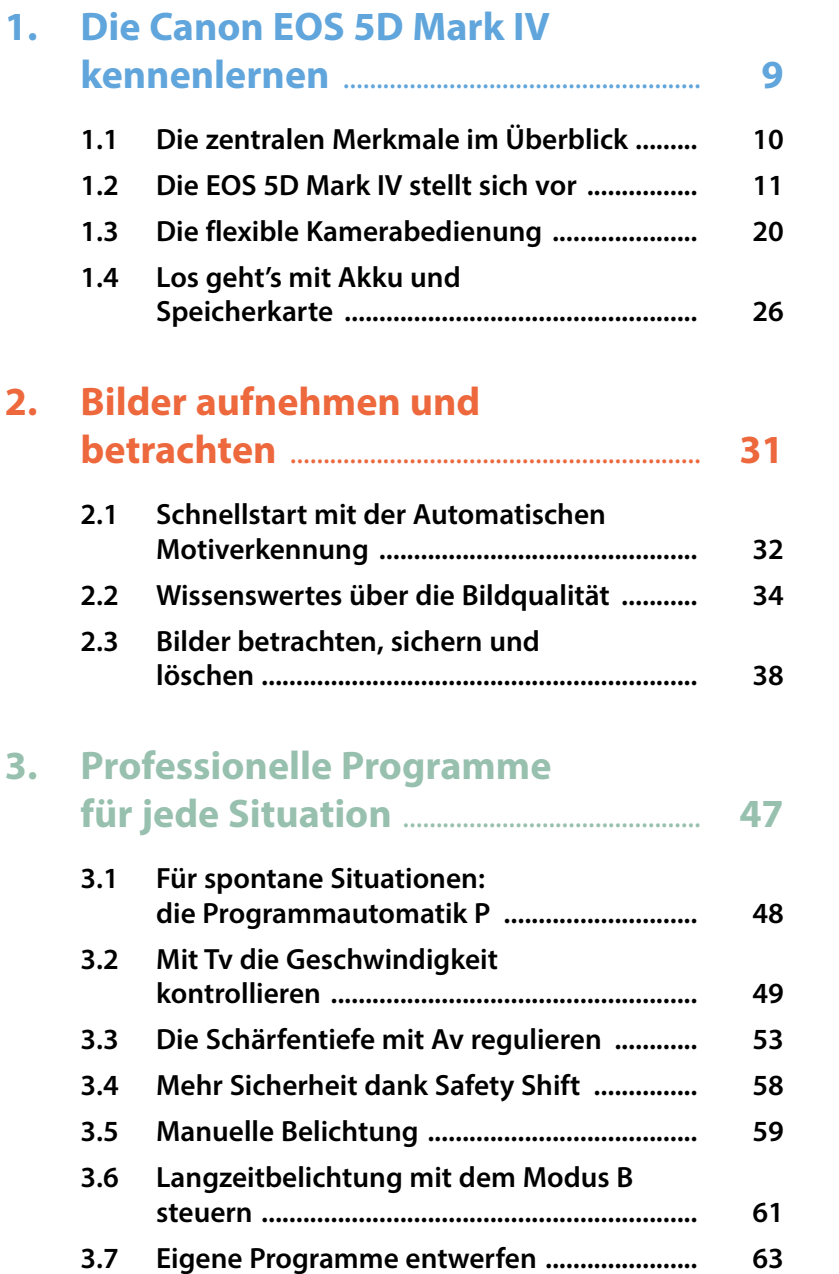

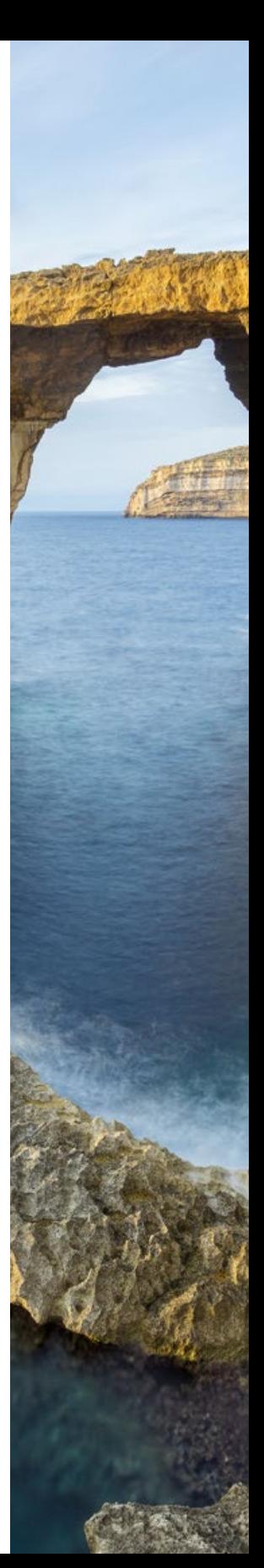

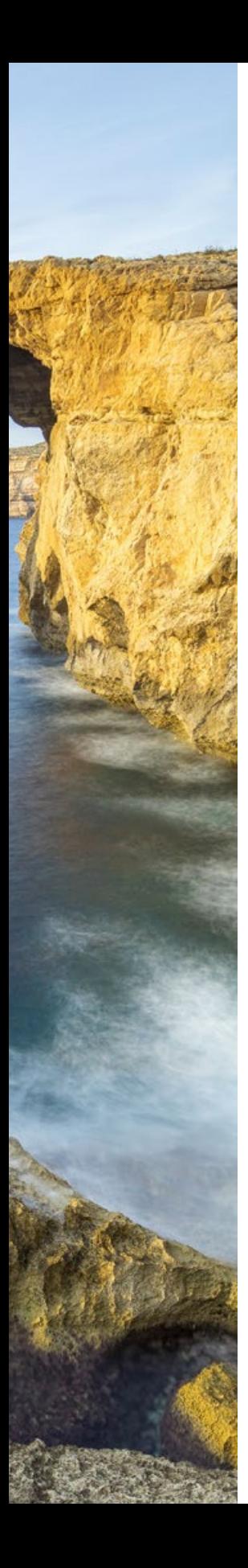

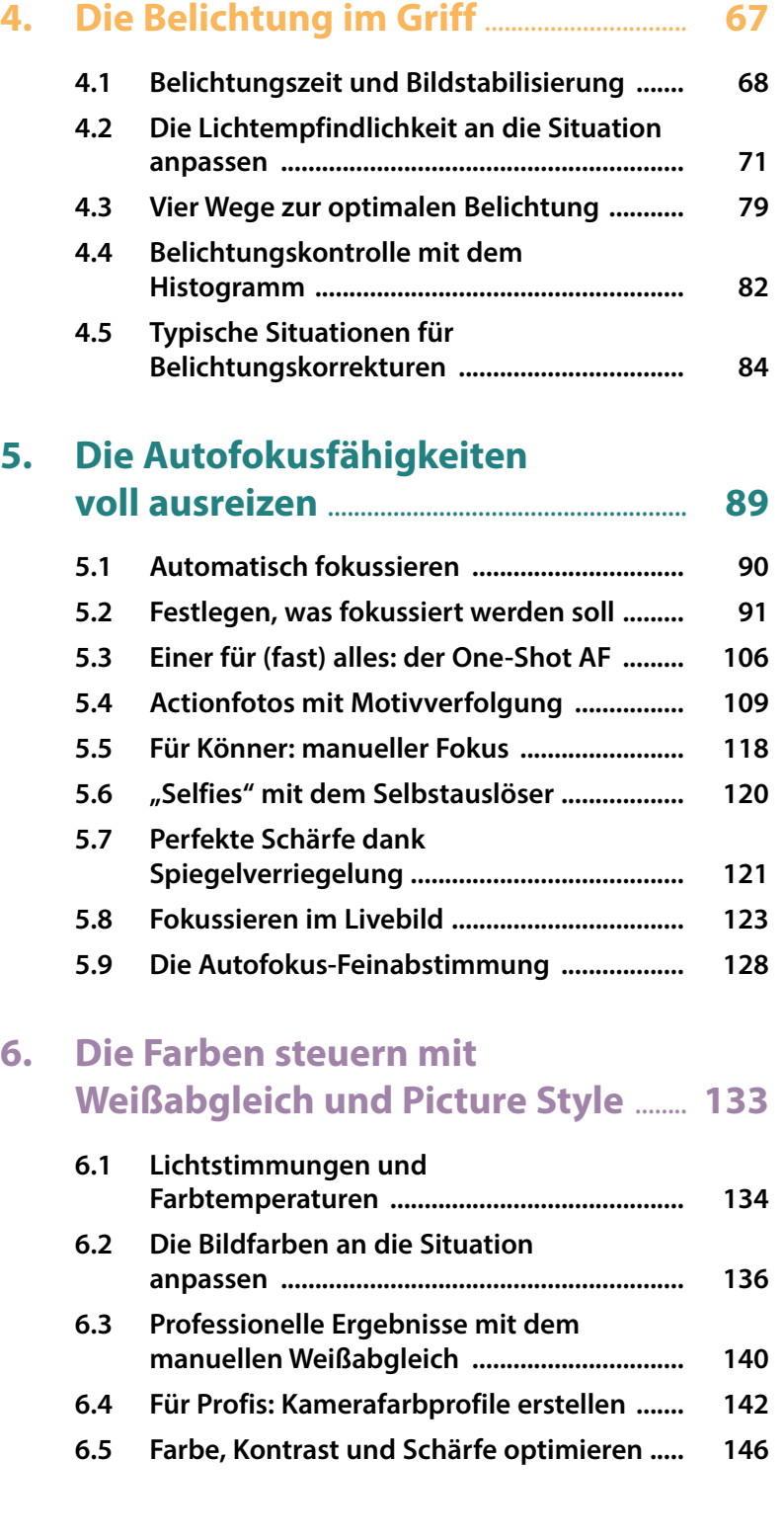

### Inhaltsverzeichnis **5**

### **7. [Blitzen mit der EOS 5D Mark IV](#page--1-0)** ......... **151**

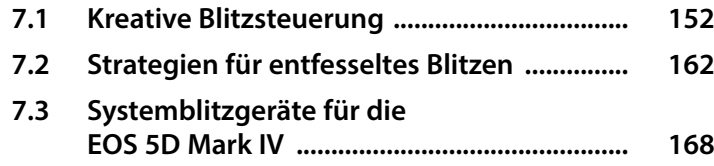

### **8. [Besondere Herausforderungen](#page--1-0)  meistern** [....................................................................](#page--1-0) **175**

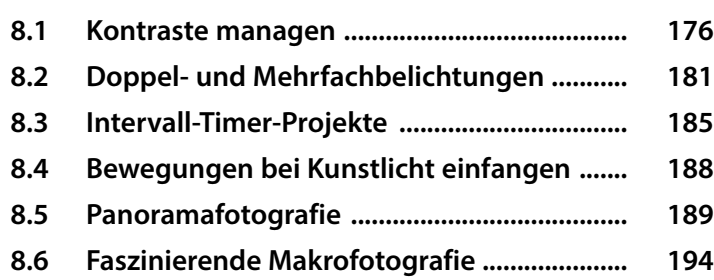

### **9. [Filmen mit der EOS 5D Mark IV](#page--1-0)** .......... **201**

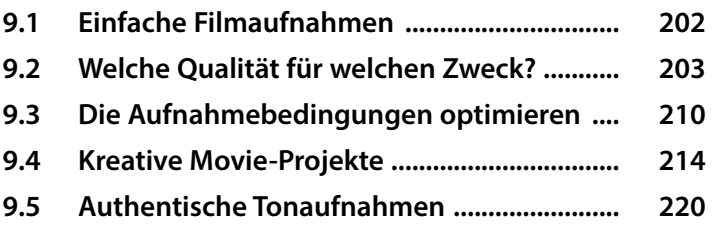

### **10. [Sinnvolles Zubehör, Reinigung](#page--1-0)**

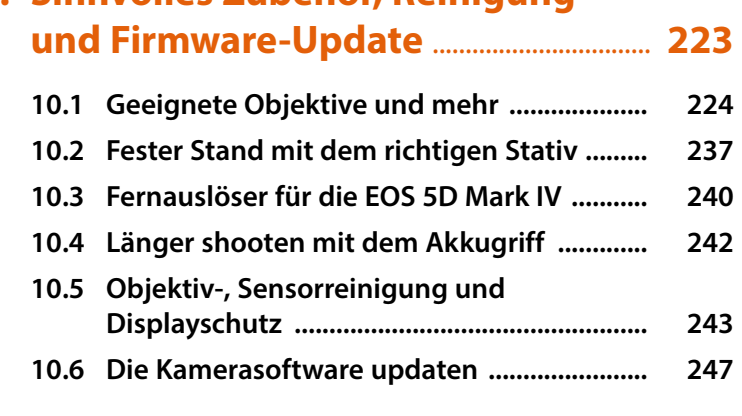

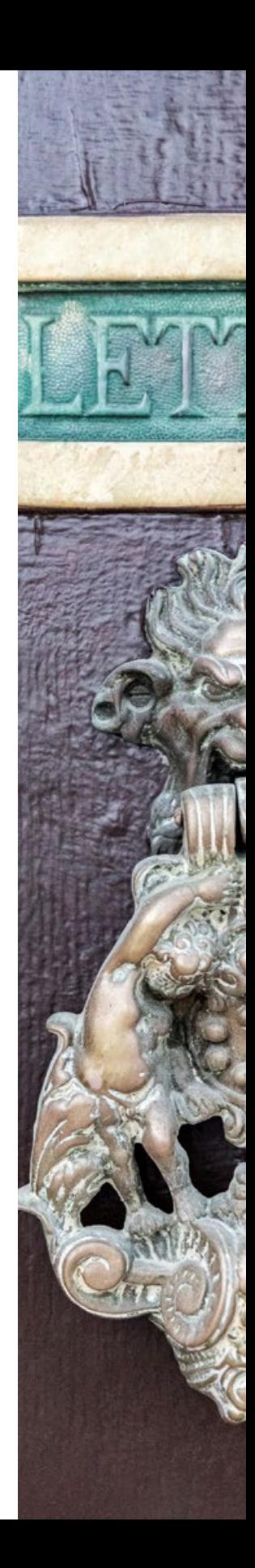

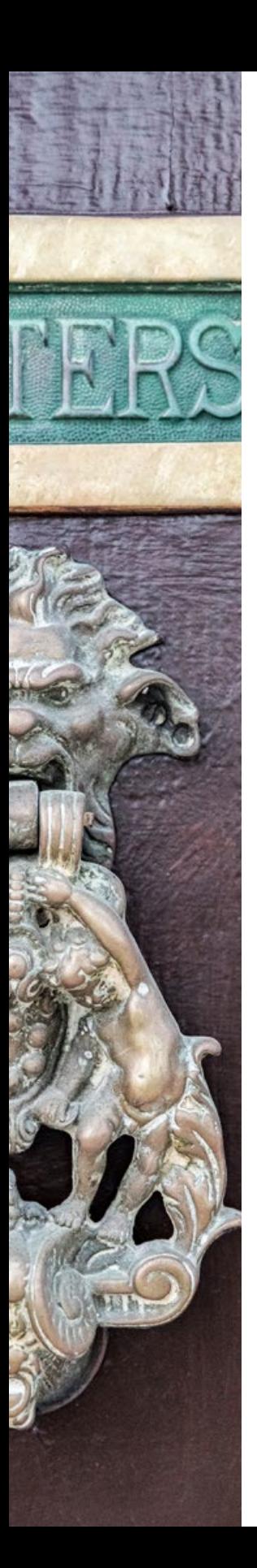

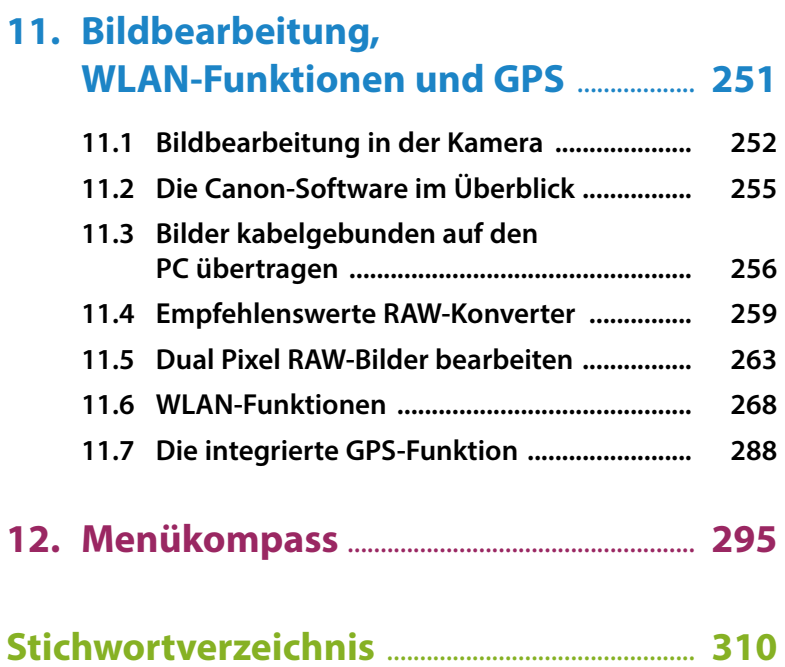

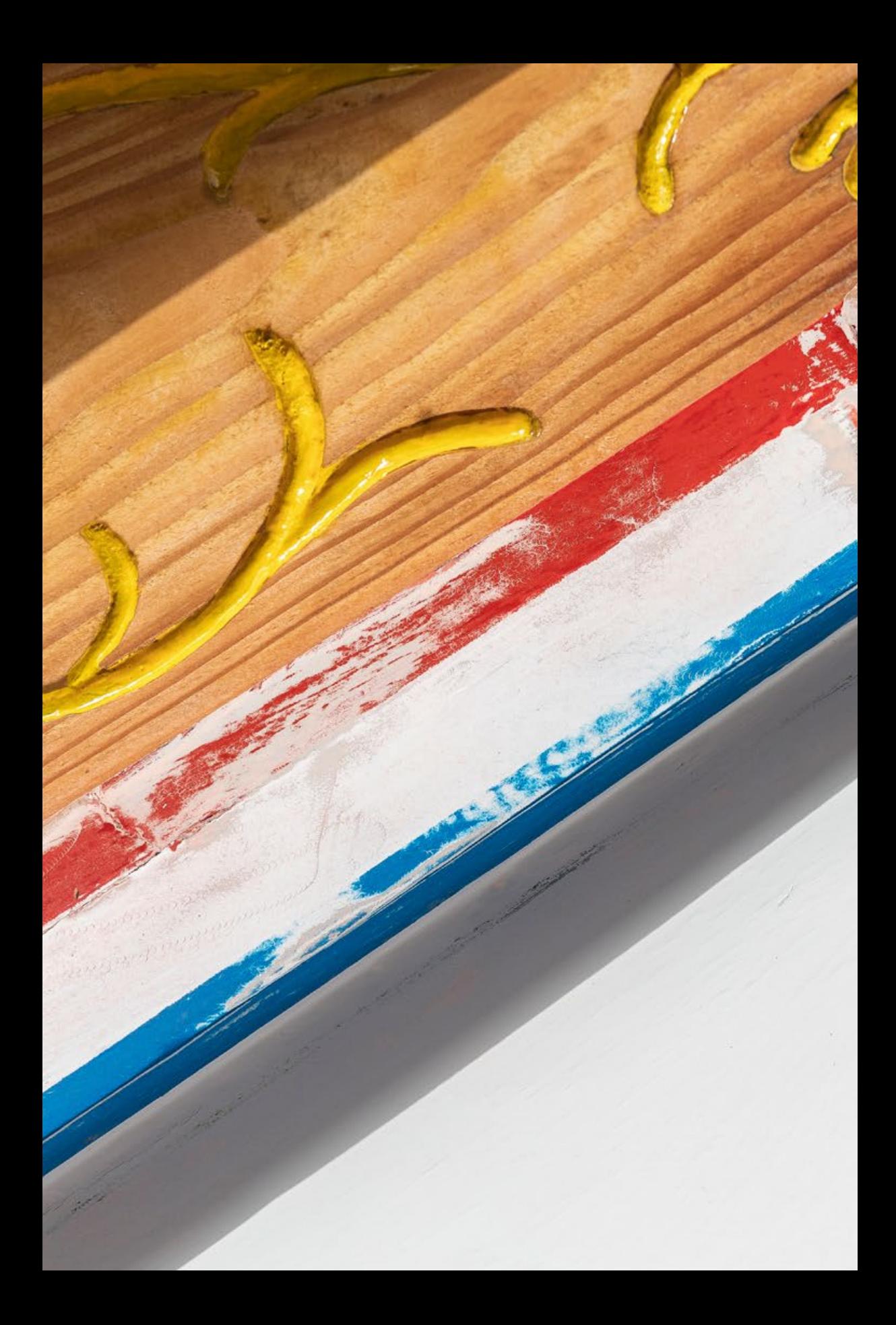

# <span id="page-8-0"></span>Die Canon EOS 5D Mark IV kennenlernen

**Voilà, die 5er-Reihe von Canon hat mit der EOS 5D Mark IV endlich Zuwachs bekommen. Und der kann sich sehen lassen. Mit einem generalüberholten Rundumpaket bekannter Funktionen und einigen interessanten Neuerungen, wie der Dual Pixel RAW-Aufnahme, präsentiert sich das robuste Arbeitsgerät als äußerst zuverlässig, flexibel und angenehm in der Bedienung. Lernen Sie Ihre neue fotografische Begleiterin in all ihren Facetten kennen und gehen Sie kreativ und mit Lust zum Ausprobieren auf neue Herausforderungen zu. Dabei wünschen wir Ihnen jede Menge Spaß!**

### **1.1 Die zentralen Merkmale im Überblick**

Gut vier Jahre mussten Besitzer der EOS 5D Mark III warten, bis Canon mit der EOS 5D Mark IV endlich eine Nachfolgerin der äußerst beliebten und in Profikreisen lange Zeit geschätzten Spiegelreflexkamera auf den Markt

<span id="page-9-0"></span>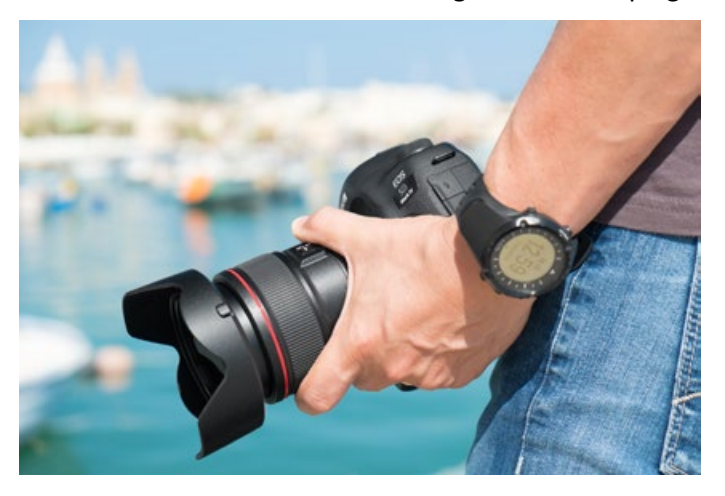

▲ *Das Gehäuse aus Magnesiumlegierung ist optimal gegen Staub und Feuchtigkeit geschützt, die Abdichtungen wurden nochmals verbessert.*

gebracht hat. Etwas schmaler und 60 g leichter ist das Gehäuse geworden, aber die Kamera liegt nach wie vor sehr griffig in der Hand.

Was hat sich unter der dunklen Haube getan? Nun, Sensationen sind aus unserer Sicht nicht hinzugekommen, aber Canon hat der EOS 5D Mark IV ein solides Komplettpaket mit verlässlichen und rundum optimierten Funktionalitäten verpasst, also genau das, was bei intensiver Kameranutzung wichtig ist.

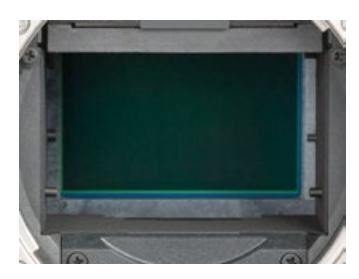

▲ *Bei hochgeklapptem Spiegel ist der Vollformatsensor der EOS 5D Mark IV zu sehen (36 × 24 mm, 30,4 Megapixel).*

Dazu zählen der hochauflösende Vollformatsensor mit 30,4 Millionen Bildpunkten und verbessertem Kontrastverhalten, die Dual Pixel RAWs für minimale nachträgliche Fokus- oder Perspektivverschiebungen, eine hohe Lichtempfindlichkeit mit verbessertem Rauschverhalten beim Aufhellen dunkler Bildbereiche, ein leicht verbesserter Autofokus, minimal schnellere Serienaufnahmen mit 7 Bildern pro Sekunde (vorher 6), die intuitive Touchscreen--Bedienung, der Dual Pixel AF zum schnellen Scharfstellen im Livebild und zu einer leisen und präzisen Schärfenachführung beim Filmen, 4K-Video, Zeitraffer- und Zeitlupenvideo, GPS, WLAN und NFC.

Da bleiben kaum noch Wünsche offen, oder doch? Einen Klappmonitor hätten wir uns sehr erhofft, insbesondere wenn es ums Filmen geht, und können nicht ganz nachvollziehen, warum dieses praktische Feature bei Canon immer noch nicht in die Profimodelle Einzug gehalten hat. Auch ist die Datenrate für 4K-Movies mit 500 MB/Sek.

<span id="page-10-0"></span>recht hoch angesetzt, sodass sich schnell sehr große Datenmengen ansammeln, die auf größeren Speichern gesichert werden müssen, wenn ausgiebigere 4K-Produktionen auf dem Plan stehen.

Insgesamt hat sich die EOS 5D Mark IV bei unseren Tests aber in den unterschiedlichsten Aufnahmesituationen auf Reisen oder bei Auftragsprojekten bravourös geschlagen. Wir konnten uns stets auf die robuste und zuverlässige Spiegelreflexkamera verlassen und möchten sie daher so schnell nicht mehr missen.

### **1.2 Die EOS 5D Mark IV stellt sich vor**

Um Ihnen einen systematischen Überblick über das Gehäuse und die darauf angeordneten Bedienelemente zu verschaffen, werden wir die EOS 5D Mark IV im Folgenden von allen Seiten vorstellen.

### **Bedienelemente auf der Vorderseite**

Wenn Sie sich die EOS 5D Mark IV von vorn ohne angesetztes Objektiv anschauen, springt Ihnen sicherlich der *Auslöser* **1** als eines der wichtigsten Bedienelemente gleich ins Auge. Er wird zum Fokussieren bis auf den ersten Druckpunkt und für die Bildaufnahme ganz heruntergedrückt. Rechts daneben befindet sich die *Selbstauslöser-Lampe* **2** , die die verstreichende Vorlaufzeit bei Aufnahmen mit Selbstauslöser visuali-

### **Dual Pixel CMOS AF**

Die Sensorpixel der EOS 5D Mark IV setzen sich aus je zwei Fotodioden zusammen. Diese nutzt der Dual Pixel CMOS Autofokus, um die Schärfe aus zwei unterschiedlichen Messwinkeln zu ermitteln. Damit lässt sich der richtige Autofokusabstand in nur einem Einstellungsvorgang ultraschnell ermitteln und dem Objektiv zwecks Scharfstellung mitteilen. Der Vorgang ähnelt der Schärfemessung, die beim Fotografieren mit dem optischen Sucher zum Einsatz kommt (Phasenerkennungs-AF), findet aber im Livebild-Modus auf Ebene des Sensors statt. Unabhängig von der Schärfemessung liefert jedes Fotodiodenpaar nur einen Bildpunkt.

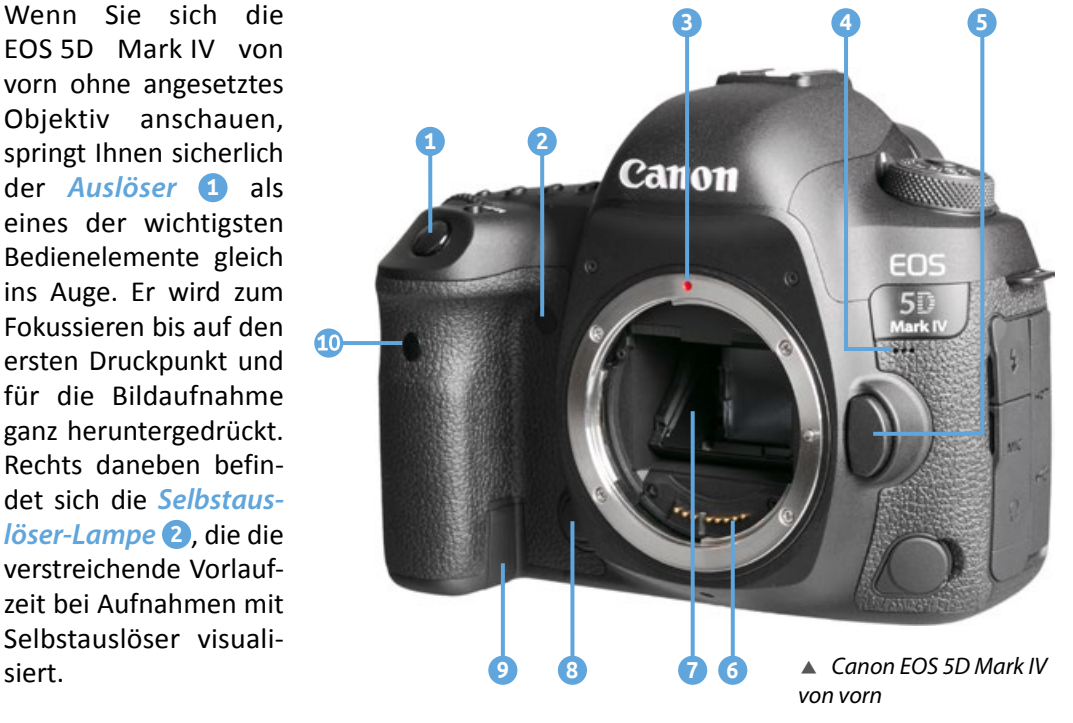

Im Zentrum der Kamera ist der silberne *Bajonettring* **3** lokalisiert. Er trägt eine rote *EF-Objektiv-Ansetzmarkierung*, um das Objektiv an der richtigen Stelle anzusetzen und mit einer Drehung im Uhrzeigersinn an der Kamera zu befestigen. Zum Lösen des Objektivs drücken Sie die *Objektiventriegelungstaste* **5** und drehen das Objektiv gegen den Uhrzeigersinn. Hinter den drei kleinen Öffnungen verbirgt sich das *integrierte Mikrofon* **4** , das den Ton beim Filmen in Mono aufzeichnet.

Die *elektrischen Kontakte* **6** am Bajonett sorgen für eine einwandfreie Kommunikation zwischen Kamerabody und Objektiv. Darüber sehen Sie im Innern des Spiegelkastens den schräg angeordneten *Spiegel* **7** . Dieser leitet das meiste Licht vom Objektiv zum Sucher weiter und schickt einen kleinen Teil nach unten, damit die Autofokussensoren scharf stellen können. Er schwingt zudem bei der Belichtung nach oben und gibt den Sensor für die Bildaufnahme frei. Den *Sensor* selbst bekommen Sie daher nur zu Gesicht, wenn Sie im Zuge der Sensorreinigung den Spiegel manuell hochklappen.

Unten, dicht neben dem Bajonettrahmen, befindet sich die *Schärfentiefe-Prüftaste* **8** . Mit ihr können Sie die zu erwartende Schärfentiefe vor der Aufnahme im Sucher oder Livebild verfolgen, was für die kreative Bildgestaltung enorm wichtig ist. Sollten Sie Ihre 5D Mark IV über einen Netzadapter mit Steckdosenstrom betreiben, können Sie das Kabel aus dem Akkufach heraus durch die *Kabelöffnung für den DC-Kuppler* **9** leiten, was das Schließen des Akkufachs dann wieder möglich macht. Mit dem *Sensor für die Fernbedienung* (zum Beispiel Canon RC-6) schließen wir den Rundgang durch die frontalen Bedienelemente ab.

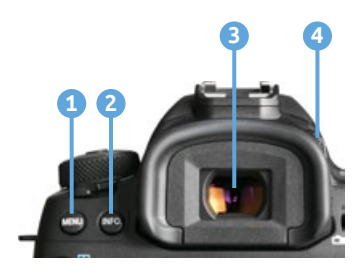

c *Rückansicht, Teil eins*

### **Die Bedienelemente der Kamerarückseite**

Von hinten betrachtet präsentiert sich die EOS 5D Mark IV zwar mit vielen Knöpfen, aber dennoch gut aufgeräumt und übersichtlich. Das fängt bei der *MENU*-Taste **1** oben links an, über die Sie in die Tiefen der Kameramenüs gelangen. Mit der *INFO.*-Taste **2** daneben lassen sich die unterschiedlichen Monitoranzeigen im Aufnahme- und Wiedergabemodus auswählen. Durch den optischen *Sucher* **3**

sehen Sie das Motiv direkt durchs Objektiv hindurch und mit einer Bildfeldabdeckung von 100 %. Um auch ohne Brille alles detailliert zu erkennen, drehen Sie das Rad für die *Dioptrieneinstellung* **4** nach links oder rechts, bis Sie die eingeblendeten Autofokusmessfelder scharf sehen können.

Um das Bild in Echtzeit auf dem LCD-Monitor anzuzeigen, muss der Schalter für *Livebild-Aufnahmen* **5** auf **□** stehen und für *Movie-Aufnahmen* auf '■. Zum Starten und Stoppen von Livebild oder Filmaufnahme wird die *START/STOP*-Taste **6** gedrückt. Mit der *AF-ON*-Taste **7** kann, alternativ zum Auslöser, scharf gestellt werden. Die *Sterntaste* **8** dient zum Speichern der Belichtung ohne (AE-Speicherung) und mit Blitz (FE-Speicherung). Mit der Taste für die *AF-Messfeldwahl* **9** lässt sich das Menü für die Auswahl der *AF-Bereiche* (Spot, Einzelfeld, Erweiterung, Umgebung, Zone, große Zone oder Automatik) aufrufen. Durch Drücken der *AF-Bereich-Auswahltaste* können die AF-Bereiche anschließend gewählt werden. Der *Multi-Controller* **11** fungiert als universeller Joystick, mit dem Fokusfelder gewählt oder in den Menüs navigiert werden können. Mit der *Q-Taste* bzw. der *Schnelleinstellungstaste* **12** können Sie das Schnellmenü aufrufen, über das Sie Zugriff auf die wichtigsten Aufnahmeparameter erhalten.

Viele Menü- und Aufnahmeeinstellungen lassen sich auch mit dem *Schnellwahlrad* **13** anpassen, und mit der *SET*-Taste **14** werden Änderungen bestätigt. Wenn die *Zugriffsleuchte* **15** eingeschaltet ist, greift die 5D Mark IV gerade auf die Speicherkarte zu. Die Speicherkartenabdeckung auf der Unterseite sollte dann keinesfalls geöffnet werden, da sonst Daten verloren gehen können. Mit der *LOCK*-Taste **16** können Sie Bedienelemente wie das Schnellwahlrad oder auch die Touch-Steuerung außer Kraft setzen, um ein unbeabsichtigtes Verstellen von Funktionen zu verhindern. Die Sperroptionen legen Sie im Menü *Einstellung 5* bei *Multifunktionssperre* fest. Der *Umgebungslichtsensor* **17** unterhalb des Monitors kann die Helligkeit des LCD-Monitors automatisch an die Umgebungshelligkeit anpassen.

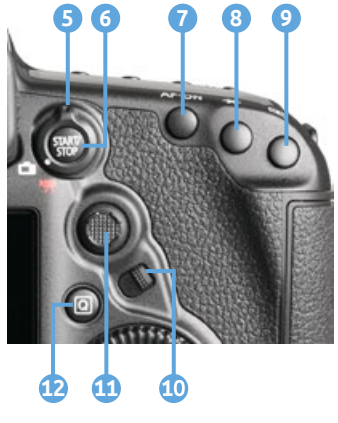

c *Rückansicht, Teil zwei*

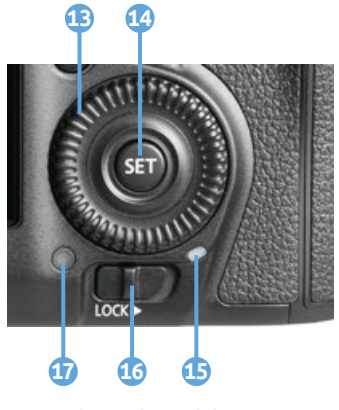

c *Rückansicht, Teil drei*

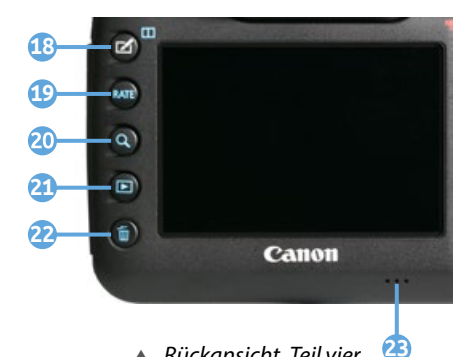

▲ *Rückansicht, Teil vier* 

Mit der *Kreativaufnahme*-Taste <sup>1</sup>8 gelangen Sie zur direkten Auswahl des Bildstils, des Modus Mehrfachbelichtung oder des HDR-Modus. Im Wiedergabemodus können Sie über dieselbe Taste eine Vergleichsansicht<sup>T</sup> starten. Um die Bilder und Filme bei der Wiedergabe mit Sternen zu bewerten, drücken Sie die *RATE*-Taste **19**. Die Bildansicht vergrößern oder verkleinern können Sie mit der *Lupentaste* Q 20 und anschließendem Drehen am Hauptwahlrad and auf der Kameraoberseite. Signaltöne kommen bei der EOS 5D Mark IV aus dem

rückseitigen *Lautsprecher* **23**. Die *Wiedergabetaste* **21** wird für die Ansicht von Bildern und Movies benötigt, und zum Entfernen von Bildern und Filmen von der Speicherkarte drücken Sie die *Löschtaste* **22**.

### **Die EOS 5D Mark IV von oben betrachtet**

Viele Bedienelemente, die für die Bildaufnahme essenziell sind, befinden sich auf der Oberseite der EOS 5D Mark IV.

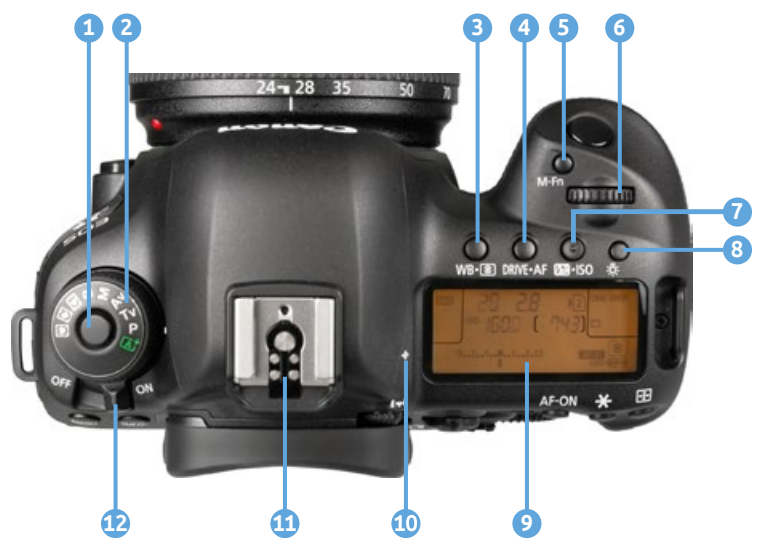

Das Ganze fängt links mit dem *Modus-Wahlrad* **2** an, über das Sie das Aufnahmeprogramm bestimmen. Damit sich dieses nicht versehentlich verstellt, kann das Modus-Wahlrad nur bei gleichzeitigem Drücken der *Sperrtaste* **1** gedreht werden. Im Zentrum befindet sich der *Zubehörschuh* **11** mit den Blitzsynchronisationskontakten. Darüber kön-

▲ *Bedienelemente auf der Oberseite der EOS 5D Mark IV* nen Systemblitzgeräte oder andere Zubehörkomponenten wie Fernauslöser oder Mikrofone angeschlossen werden.

Für die zentralen Aufnahmeeinstellungen gibt es vier Tasten, die mit je zwei Funktionen belegt sind. Mit der Taste WB•**<b>3 8** und dem Schnellwahlrad © wird der *Weißabgleich* (Automatisch, Tageslicht, Schatten etc.) eingestellt. Zusammen mit dem Hauptwahlrad  $\text{C}^{\text{max}}_{\text{max}}$ kann die *Messme-*

*thode* (Mehrfeld, Selektiv, Spot, Mittenbetont) geändert werden. Die Taste DRIVE•AF **4** plus Schnellwahlrad dient dem Einstellen der *Betriebsart* (Einzel-/Reihenaufnahme, Selbstauslöser). In Kombination mit dem Hauptwahlrad  $\text{max}_{i}$  wird der *AF-Betrieb* (One Shot, AI Focus, AI Servo) umgestellt. *Blitzbelichtungskorrekturen* können mit der Taste **124** ISO **7** plus Schnellwahlrad © vorgenommen werden, und die *ISO-Lichtempfindlichkeit* kann mit der gleichen Taste und dem Hauptwahlrad angepasst werden. Mit der *M-Fn*-Taste **5** lässt sich der AF-Bereich wählen, wenn vorher die Taste zur AF-Messfeldwahl gedrückt wird. Bei aktivem Blitz dient der alleinige Druck auf die *M-Fn*-Taste dem Speichern der Blitzbelichtung (FE-Speicherung). Das bereits mehrfach erwähnte *Hauptwahlrad* **6** befindet sich gut erreichbar oberhalb des Auslösers.

Damit Ihnen auch beim Blick auf die Kamera keine wichtigen Informationen entgehen, präsentiert Ihnen die *LCD-Anzeige* **9** alle wichtigen Aufnahmeeinstellungen. Bei Bedarf können Sie diese sechs Sekunden lang beleuchten **8** . Zu guter Letzt wird mit der Markierung für die **Bildebene**  $\Theta$  $\bullet$  die Position des Sensors verdeutlicht. Und wenn Sie die vielen Informationen jetzt erst einmal sacken lassen möchten, schalten Sie die 5D Mark IV mit dem *Hauptschalter* **12** zwischenzeitlich einfach aus.

### **Die Kameraanschlüsse**

An der von hinten betrachtet linken Seite besitzt die EOS 5D Mark IV zwei Abdeckungen, hinter denen sich die Anschlüsse befinden, die für das Koppeln der Kamera mit verschiedenen Zubehörkomponenten benötigt werden.

Dazu gehört der *PC-Anschluss* **1** , der für die Verbindung mit externen Studioblitzen via Synchronkabel benötigt wird. Darunter befindet sich die Buchse *HDMI OUT* **2** , über die Sie Bilder und Movies auf Fernsehern oder Computern, die ebenfalls einen HDMI-Anschluss besitzen, in höchster Qualität betrachten können. Über den *Digital-Anschluss* **3** und das mitgelieferte Schnittstellenkabel (IFC-150U II) lässt sich schließlich eine USB-Verbindung zu Druckern und Computern herstellen. Die *Kabelanschlussbuchse* **4** enthält ein

d *Die Anschlussbuchsen der EOS 5D Mark IV*

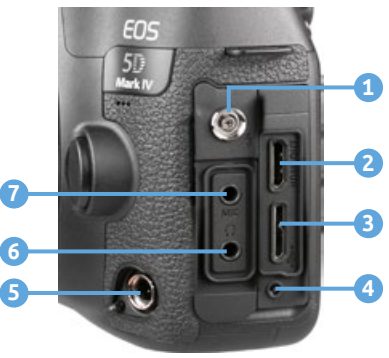

Schraubgewinde, in das der am Schnittstellenkabel angebrachte Plastik-Kabelschutz am Gehäuse befestigt werden kann. Das versehentliche Abziehen des Kabels wird so verhindert.

Die *Fernbedienungsbuchse* **5** , über die Fernauslöser vom Typ N3 (RS-80N3, TC-80N3) angebracht werden können, ist unter einer Klappe an der vorderen Ecke der EOS 5D Mark IV zu finden. Den *Kopfhöreranschluss* **6** können Sie beim Filmen nutzen, um die Tonaufnahme professionell zu kontrollieren. Schließlich dient die Eingangsbuchse *MIC* **7** dem Anschluss externer Mikrofone, die die Tonaufnahme beim Filmen entscheidend verbessern können.

### **Informationen von LCD-Anzeige und Monitor**

Nicht nur im rückseitigen Monitor, sondern auch auf der Kameraoberseite präsentiert Ihnen die EOS 5D Mark IV die wichtigsten Aufnahmeparameter. Dazu zählen die

> Einstellungen des *Weißabgleichs* **1** für korrekte Farben, die *Belichtungszeit* **2** , die Lichtempfindlichkeit (*ISO*) des Bildsensors **3** und der für die Schärfentiefe zuständige *Blendenwert* **4** . Hinzu kommen die Einstellungen des *AF-Betriebs* **7** (One Shot, AI Focus, AI Servo), der *Betriebsart* **8** (Einzel-/ Reihenaufnahme, Selbstaus-

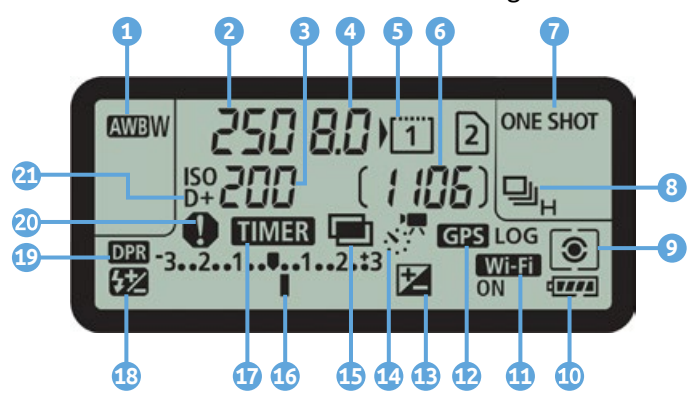

c *Die LCD-Anzeige liefert Informationen zu allen zentralen Aufnahmefunktionen.*

löser) und der *Messmethode* (Mehrfeld, Selektiv, Spot, Mittenbetont) **9** .

Über die Zahl in der Klammer erfahren Sie die Anzahl *möglicher Aufnahmen* **6** . Ablesbar ist zudem die Belegung der beiden *Speicherkartenplätze* **5** , für CF-Karten und für SD-Karten. Der Pfeil • weist darauf hin, welche Speicherkarte aktuell für die Aufnahme und Wiedergabe von Bildern und Filmen ausgewählt ist. Zudem ist der *Akkula***destand** am Symbol **FILE O** erkennbar.

Ob die *WLAN-Funktion* **11** oder die Aufzeichnung von *GPS-Daten* **12** eingeschaltet ist, können Sie ebenfalls schnell erfassen. Sollte die Bildhelligkeit durch eine Belichtungskorrektur verändert worden sein, ist dies an der *Belichtungsstufenanzeige* **16** zu sehen. Bei einer Korrektur wird zusätzlich das Symbol **13** eingeblendet. Wurde die Blitzlichtmenge korrigiert, erscheint links das Symbol **18**. Im Fall von Zeitraffer-Movies wird das Symbol **14** eingeblendet, und solange die *Mehrfachbelichtung* aktiv ist, leuchtet das Symbol **15** auf. *Intervallaufnahmen* oder Aufnahmen mit dem *Langzeitbelichtungs-***Timer** werden mit **17 MH3 17** symbolisiert. Aufnahmen im Speicherformat *Dual Pixel RAW* sind am Symbol **19** zu erkennen. Das *Warnsymbol* **(a)** leuchtet immer dann auf, wenn bestimmte Funktionen aktiviert wurden (Bildstil Monochrom, Weißabgleichkorrektur, One-touch Bildqualität, Multi-Shot-Rauschreduzierung, Spotmessung). Schließlich weist der Schriftzug **21** auf die eingeschaltete automatische Kontrastkorrektur der 5D Mark IV hin, die *Tonwert-Priorität*.

Im hinteren LCD-Monitor finden Sie die Positionen der LCD-Anzeige in etwas abgeänderter Reihenfolge wieder. Zusätzlich kommen noch die folgenden Informationen hinzu. Der *Aufnahmemodus* **22** wird oben links angezeigt. Bei einer *Belichtungsspeicherung* erscheint das Sternsymbol **23**. Die Höhe der *Blitzbelichtungskorrektur* **24** und der Status der Automatischen Belichtungsoptimierung **25** lassen sich ablesen. Zudem wird die *Bildqualität* **26** getrennt für beide Speicherkarten angegeben, die Zahl der in diesem Modus möglichen *Reihenaufnahmen* **27** ist rechts unten ersichtlich, und mit dem Symbol **28** weist die EOS 5D Mark IV auf eine eventuelle *Weißabgleichkorrektur* hin. Zu guter Letzt können Sie am Symbol **29** den gewählten *Bildstil* ablesen.

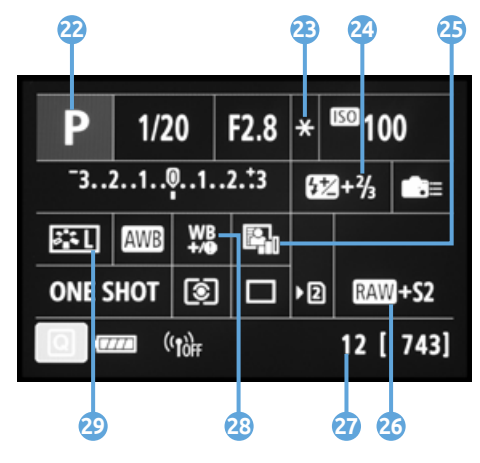

c *Anzeige der Aufnahmefunktionen im LCD-Monitor*

### **Anzeigeform wechseln**

Mit der INFO.-Taste werden die unterschiedlichen Anzeigeformen des LCD-Monitors aufgerufen. So gelangen Sie von der Auflistung der aktuellen Kameraeinstellungen über die elektronische Wasserwaage weiter zur Anzeige für das Schnellmenü und schließlich zur Anzeige für das individuelle Schnellmenü, das Sie Ihren persönlichen Bedürfnissen anpassen können (siehe ab Seite [308](#page--1-1)).

Mit einem weiteren Tastendruck lässt sich die Monitoranzeige auch ganz ausschalten. Durch mehrfaches Betätigen der INFO.-Taste springen Sie also von einer Anzeigeform zur nächsten und wieder zurück auf die erste.

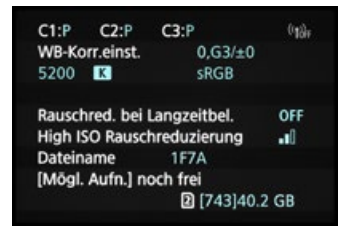

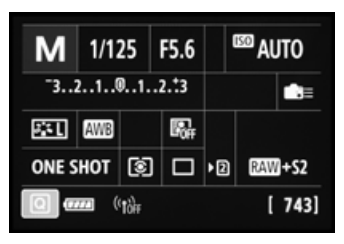

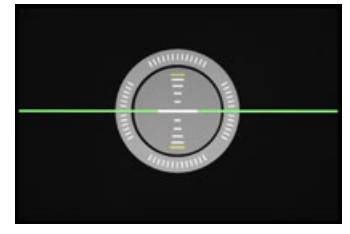

**■** Kameraeinstellungen **ach als Elektronische Wasserwaage** 

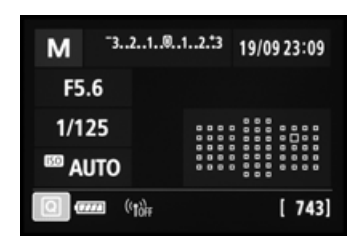

▲ Schnellmenü **and** *Individuelles Schnellmenü* 

### **Ein Blick durch den Sucher**

Als ambitionierter Fotograf oder Fotografin werden Sie zur Einstellung des Motivausschnitts und zur Kontrolle der Schärfe sicherlich meist durch den Sucher der EOS 5D Mark IV schauen. Neben dem Motiv können Sie dort viele wichtige Aufnahmeeinstellungen ablesen und die Umstellung der einzelnen Werte bzw. Felder bei entsprechender Tastenbetätigung direkt verfolgen, ohne das Motiv dabei aus dem Auge zu verlieren.

Nutzen Sie beispielsweise die *Gitteranzeige* **1** oder die *elektronische Wasserwaage* **4** als Hilfsmittel für die Bildgestaltung. Oder peilen Sie mit dem *Spotmesskreis* **6** genau den Motivbereich an, der mit der Spotmessung exakt belichtet werden soll. Die gewählte *Messmethode* **8** wird unten mit angezeigt.

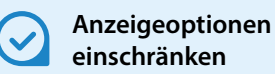

Mit dem Eintrag *INFO.-Taste Anzeigeoptionen* aus dem Einstellungsmenü 3  $\blacktriangleright$  können Sie die Anzeigeformen einschränken.

Unser Tipp: Aktivieren Sie nur das Schnellmenü oder das individuelle Schnellmenü und zusätzlich die elektronische Wasserwaage, dann entfällt der INFO.-Tastendruck für die Kameraeinstellungsanzeige und für eines der beiden **Schnellmenüs** 

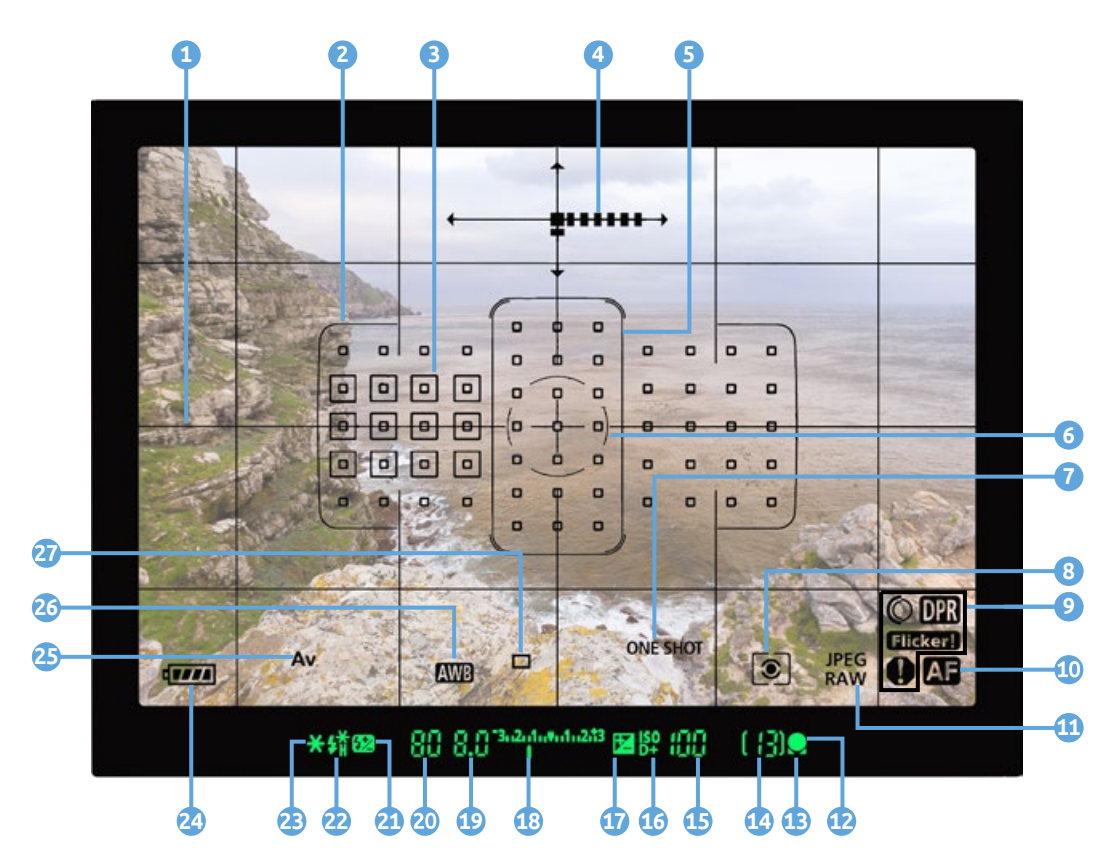

In Sachen Autofokus zeigt Ihnen der Sucher ebenfalls alle wichtigen Einstellungen an: den *AF-Betrieb* **9** , die *Betriebsart* **7** , die Rahmen für die *AF-Zonen* **5** und die 61 vorhandenen *AF-Messfelder* **3** , wobei die ausgewählten Standardfelder mit leeren Quadraten  $\Box$  und die besonders genauen *AF-Spotmessfelder* mit gefüllten Quadraten markiert werden. Hinzu kommt die *AF-Status***anzeige Manual Communisty Communisty of Communisty Communisty Communisty Communisty Communisty Communisty Communisty Communisty Communisty Communisty Communisty Communisty Communisty Communisty Communisty Communisty Commu** Autofokus aktiv ist. Der *Schärfenindikator* **12** weist auf eine erfolgreiche Scharfstellung hin.

Darüber hinaus erhalten Sie Informationen über den *Aufnahmemodus* **25**, den *Akkuladestand* **24** und darüber, welcher *Weißabgleich* **26** eingestellt ist und welche *Bildqualität* **11** gewählt ist. Im unteren rechten Fensterbereich gibt es zudem einige *Warnsymbole* **9** , die aufleuchten, wenn Funktionen aktiviert wurden, die andere Funktionen behindern oder das Bild gegebenenfalls ungewollt verändern: Digitale Objektivoptimierung (C), Dual Pixel RAW  $DR$ , Bildstil Monochrom  $\bigoplus$ , Weißabgleichkorrektur  $\bigoplus$ ,

c *Informationen, die im Sucher eingeblendet werden*

| Elek. Wasserwaage         | Einblenden |  |
|---------------------------|------------|--|
| Gitteranzeige             | Ausblenden |  |
| Im Sucher ein-/ausblenden |            |  |

▲ *Sucheranzeige einrichten* 

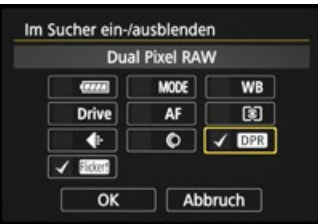

c *Hinweise ein-/ausblenden*

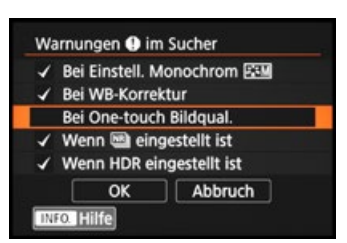

c *Warnungen ein-/ausblenden*

<span id="page-19-0"></span>One-touch Bildqualität (, Multi-Shot-Rauschreduzierung  $\bigoplus$ , HDR-Modus  $\bigoplus$ . Mit **Flicker.** weist die EOS 5D Mark IV auf ein Flackern der Lampenbeleuchtung hin. Unterhalb des Sucherbildes finden Sie Informationen zur *maximalen Anzahl an Reihenaufnahmen* **14**, zum *ISO-Wert* **15**, zur gewählten *Blende* **19** und *Belichtungszeit* . Sollte die automatische Kontrastkorrektur (*Tonwert-Priorität*) aktiv sein, sehen Sie das am Symbol **16**. Zudem gibt die *Belichtungsstufenanzeige* **18** Auskunft über Belichtungskorrekturen ohne Blitz an. Das Symbol **21** weist auf eine *Blitzbelichtungskorrektur* hin. Die *Blitzbereitschaft* wird mit dem Symbol **22** angezeigt, und die *Hi-Speed-Synchronisation* fürs Blitzen mit sehr kurzer Belichtungszeit wird mit  $\frac{1}{4}$  markiert. Wenn Sie die Belichtung speichern, können folgende Symbole aufleuchten: **23** für die Belichtungsspeicherung ohne Blitz (AE-Speicherung) und <sup> $\frac{1}{2}$ \* für die Speicherung mit Blitz</sup> (*FE-Speicherung*).

### **Die Sucheranzeige individualisieren**

Die LCD-Mattscheibe der EOS 5D Mark IV blendet die Informationen elektronisch ein. Daher können Sie über das Einstellungsmenü 2 bei *Sucheranzeige* selbst wählen, welche Symbole zu sehen sein sollen.

Der Übersichtlichkeit halber empfehlen wir Ihnen, die *Gitteranzeige* zu deaktivieren und bei *Im Sucher ein-/aus***blenden** nur die Optionen Dual Pixel RAW DPR und die Flackererkennung Elicker- einzuschalten. Gleiches können Sie im Individualmenü 3 **.O.** bei *Warnungen Q im Sucher* erledigen. Die Warnungsauswahl gilt auch für die LCD-Anzeige auf der Kameraoberseite.

### **1.3 Die flexible Kamerabedienung**

Wenn Sie mit Ihrer EOS 5D Mark IV unterwegs sind oder alles für das Shooting mit der neuen Kamera im Studio vorbereiten, fragen Sie sich bestimmt, welche Wege Ihnen nun offenstehen, um die Einstellungen an die jeweilige Situation anzupassen.

Dabei ist es wichtig zu wissen, dass das Bedienkonzept der EOS 5D Mark IV auf drei grundlegenden Vorgehensweisen basiert. So können Sie die Kamera je nach der einzustellenden Funktion und entsprechend Ihren individuellen Vorlieben bedienen. Die drei Säulen sind das *Schnellmenü* Q, die *Direkttasten* für grundlegende Funktionen sowie das systematisch aufgebaute *Kameramenü*.

### **Das Schnellmenü**

Mit dem Schnelleinstellungsmenü, oder kürzer *Schnellmenü*, lassen sich die wichtigsten Aufnahme- und Wiedergabefunktionen direkt anpassen. Um die Schnellein-

stellung anzuwenden, drücken Sie einfach die  $Q$ -Taste  $Q$  auf der Kamerarückseite oder tippen die Touchfläche am Monitor an. Wählen Sie anschließend mit dem Multi-Controller die gewünschte Funktion aus, beispielsweise die Lichtempfindlichkeit *ISO*. Durch Drehen am Hauptwahlrad oder am Schnellwahlrad **C** lässt sich der Wert oder die gewünschte Einstellung flink festlegen.

Alternativ können Sie auch den Bildschirm für detailliertere Funktionseinstellungen aufrufen und die Änderung darin vornehmen. Dazu drücken Sie die SET-Taste oder tippen die Funktion am Monitor an. Wenn Sie fertig sind, können Sie einfach den Auslöser antippen, um die Schnelleinstellung

d *Rasch den ISO-Wert anpassen oder die Bildqualität ändern? Mit den Schnelleinstellungsmöglichkeiten der EOS 5D Mark IV ist das schnell erledigt.* **200mm | f/8 | 1/80 Sek. | ISO 100**

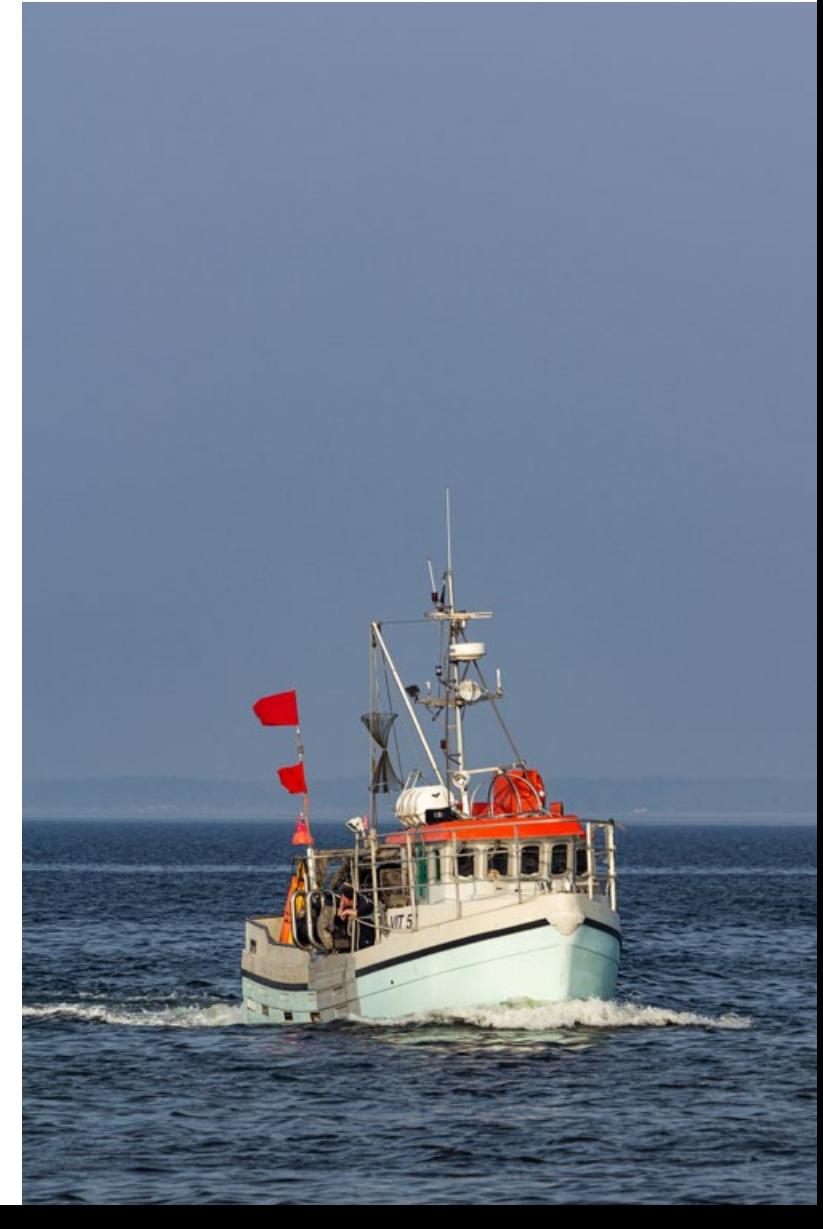

wieder zu verlassen und das Bild aufzunehmen. Die Schnelleinstellung funktioniert übrigens auch, wenn das Livebild eingeschaltet ist.

f *Links: Schnelleinstellung des ISO-Werts Rechts: Detaillierte Funktionseinstellungen*

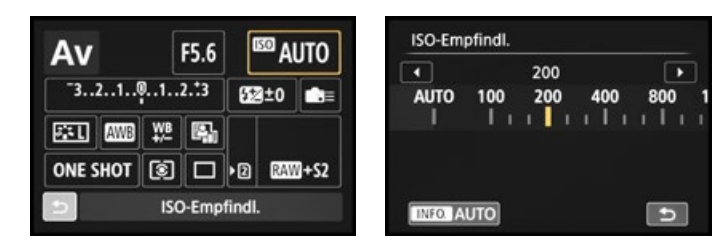

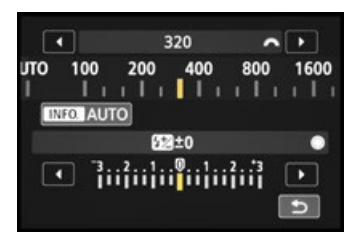

▲ Den *ISO-Wert mit der Direkttaste plus Hauptwahlrad ändern*

### **Die Direkttasten nutzen**

Für einige besonders häufig verwendete Funktionen finden sich Direkttasten auf dem Kameragehäuse. Möchten Sie zum Beispiel den ISO-Wert verändern, können Sie einfach die Taste **••**ISO drücken und den Wert mit dem Hauptwahlrad anpassen.

Da manche Direkttasten mit zwei Funktionen belegt sind, besteht die Möglichkeit, die zweite Option jeweils mit dem Schnellwahlrad au regulieren. In diesem Fall wäre das die Blitzbelichtungskorrektur.

Der Vorteil der Direkttasten gegenüber der Schnelleinstellung ist, dass Sie, sofern Sie die 5D Mark IV blind beherrschen, die Funktionen anpassen können, während Sie durch den Sucher blicken. So verlieren Sie das Motiv nicht aus den Augen.

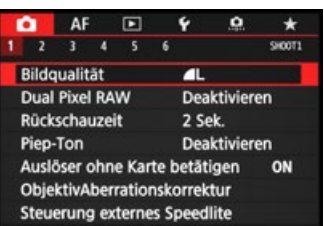

c *Aufnahmemenü mit dem ausgewählten Menüelement für die Bildqualität*

### **Einstellungen im Kameramenü tätigen**

Das Kameramenü ist die Steuerzentrale Ihrer EOS 5D Mark IV. Hier können Sie sowohl allgemeine Einstellungen verändern als auch Aufnahmeeinstellungen anpassen. Drücken Sie dazu die MENU-Taste. Das Menü präsentiert Ihnen ganz oben die *primären Registerkarten* mit den Menüsymbolen ( $\bigcirc$ ,  $\bigcirc$ ,  $\bigcirc$ ,  $\bigcirc$ ,  $\bigcirc$ ,  $\bigcirc$ ,  $\star$ ). Darunter werden die *sekundären Registerkarten* mit fortlaufender Nummerierung nebeneinander aufgelistet. Die eigentlichen *Menüelemente* befinden sich darunter mit der aktuell gewählten *Einstellung*, die sich rechts ablesen lässt.

Mit der Q-Taste Q können Sie schnell von einer primären Registerkarte zur nächsten springen. Zum Navigieren auf der Ebene der sekundären Registerkarten verwenden Sie das Hauptwahlrad , und die Menüelemente können Sie per Schnellwahlrad © oder Multi-Controller  $\zeta^*$  markieren. Alternativ können Sie die gewünschten Einträge aber auch durch Antippen am Touchscreen einstellen. Probieren Sie einfach aus, was Ihnen besser liegt.

Zum Öffnen eines Menüelements drücken Sie die SET-Taste oder tippen die Funktion mit dem Finger an, und wenn Sie eine Einstellung geändert haben, bestätigen Sie die Auswahl ebenfalls mit der SET-Taste/-Touchfläche, damit sie übernommen wird. Natürlich können Sie die Aktion auch unverrichteter Dinge abbrechen, indem Sie die MENU-Taste betätigen. Mit dieser Taste können Sie im Menü auch schrittweise rückwärts navigieren. Um das Menü schließlich ganz zu verlassen, tippen Sie einfach kurz den Auslöser an.

Das Menü gliedert sich in die folgenden Teilbereiche. Welche davon angezeigt werden, hängt vom gewählten Kameraprogramm ab:

- Das *Aufnahmemenü* **←** enthält alle Funktionen, die für die Aufnahme von Bildern und Movies benötigt werden.
- **Im Autofokusmenü AF** finden Sie die umfangreichen Funktionen zum Anpassen des Autofokus.
- Das Wiedergabemenü ▶ bietet Funktionen für die Bildbetrachtung, die Bewertung und zum Schützen und Löschen von Bildern und Movies.
- Im *Einstellungsmenü*  $\blacklozenge$  sind alle Funktionen für grundlegende Kameraeinstellungen aufgelistet und Sie können eigene Aufnahmeprogramme speichern.
- Mit den *Individualfunktionen* können Sie einige Funktionen und Bedienelemente anpassen und die EOS 5D Mark IV damit noch besser auf Ihre Bedürfnisse abstimmen.
- Im *My Menu* ★ können bis zu fünf Registerkarten angelegt und darin jeweils sechs Funktionen gespeichert werden, um schnell darauf zugreifen zu können (siehe ab Seite [307](#page--1-2)).

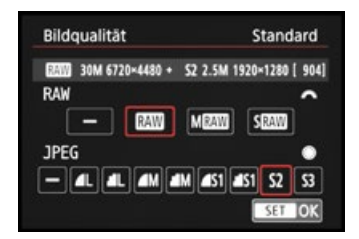

▲ Die benötigten Bedienele*mente werden eingeblendet, hier das Hauptwahlrad für die RAW-Einstellung und das Schnellwahlrad für die JPEG-Qualität.*

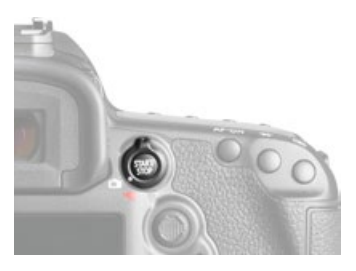

▲ *Starten und Stoppen des Livebild-Modus*

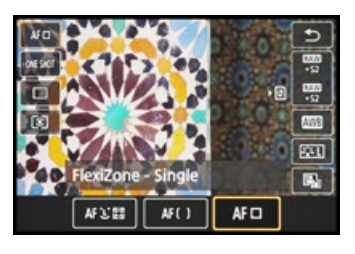

c *Funktionseinstellung bei aktivem Livebild*

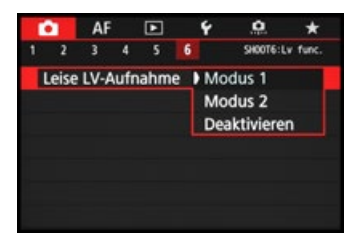

▲ Als Standardeinstellung emp*fiehlt sich der Modus 1 bei Leise LV-Aufnahme.*

Durch die Fülle der Funktionen erscheint das Menü anfangs sicherlich noch etwas unübersichtlich, aber Sie werden sich schnell an die Struktur gewöhnen und die für Sie essenziellen Elemente bald ganz intuitiv ansteuern.

### **Fotografieren im Livebild-Modus**

Mit dem Livebild-Modus der EOS 5D Mark IV lässt sich schon vor dem Auslösen erkennen, ob Fehlbelichtungen oder Farbstiche vorliegen. Drücken Sie zur Aktivierung die START/STOP-Taste, wobei der Livebild-/Movie-Schalter auf Livebild **n** stehen muss. Das Livebild steht in allen Aufnahmemodi zur Verfügung und wird mit einem erneuten Druck auf die START/STOP-Taste beendet.

Auch im Livebild-Modus können die wichtigsten Aufnahmeeinstellungen justiert werden, indem Sie die Q-Taste/-Touchfläche verwenden, mit dem Multi-Controller oder per Fingertipp ein Menüelement an den Seiten auswählen und die gewünschte Option mit dem Hauptwahlrad oder durch seitliches Wippen des Multi-Controllers oder per Fingertipp einstellen. Sobald Sie den Auslöser antippen, werden die Einstellungen übernommen und Sie können die Auswirkung der Änderungen gleich live begutachten.

Um im Livebild-Modus möglichst leise zu fotografieren, aktivieren Sie im Aufnahmemenü 6 **D** bei Leise LV-Auf*nahme* den *Modus 1* oder *Modus 2*. Im *Modus 1* verzögert die EOS 5D Mark IV die Verschlussvorgänge und dämpft die Geräusche etwas. Trotzdem können Sie Reihenaufnahmen auslösen, wobei dann wieder lautere Geräusche entstehen, weil die EOS 5D Mark IV nicht mehr dämpfend eingreifen kann. Im *Modus 2* können Sie die Verschlussgeräusche zeitlich voneinander entkoppeln. Der Verschluss öffnet sich mit dem ersten Auslöserdruck recht leise und das Bild wird aufgenommen. Es kommen aber so lange keine weiteren Geräusche hinzu, bis Sie den Auslöser wieder loslassen. Reihenaufnahmen sind in diesem Modus nicht möglich. Das Auslösegeräusch ist aber generell im Livebild nur geringfügig leiser. Wenn Sie das Livebild hingegen gar nicht nutzen möchten, können Sie es im Aufnahmemenü 5 **○** (3 bei **<u>a</u>†) bei** *Livebild-Aufnahme* **gänzlich** deaktivieren.

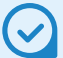

### **Belichtungssimulation**

Damit das Livebild die reale Situation möglichst gut abbildet, muss die *Belichtungssimulation* im Aufnahmemenü 5 (3 bei  $\overline{A}^+$ ) auf *Aktivieren* stehen. Mit der Option *Während* **Which an** wird die Simulation nur aktiviert, solange die Schärfentiefe-Prüftaste gedrückt wird. Die Einstellung *Deaktivieren* ist sinnvoll bei Studioaufnahmen, bei denen nur Blitzlicht, aber kein Raumlicht ins Bild einfließt. Das Livebild ist in dem Fall extrem dunkel und das Motiv wäre kaum zu erkennen. In sehr heller oder sehr dunkler Umgebung kann es vorkommen, dass die Simulation nicht mehr ganz exakt funktioniert. Wenn Sie mit der INFO.-Taste die Ansicht wählen, bei der alle Aufnah-

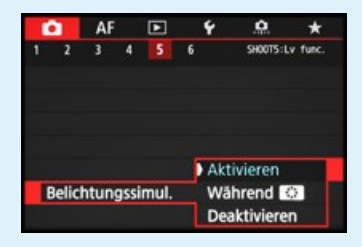

c *Anpassen der Belichtungssimulation im Livebild-Modus*

meinformationen eingeblendet werden, können Sie dies am Blinken des Symbols **erkennen. Ganz deaktiviert** ist die Belichtungssimulation bei Blitzaufnahmen, Langzeitaufnahmen im Modus B, Aufnahmen im HDR-Modus sowie bei Verwendung der Multi-Shot-Rauschreduzierung.

### **Schnelleinstellungen per Touchscreen**

Den Touchscreen der EOS 5D Mark IV können Sie prinzipiell auf allen Einstellungsebenen und in allen Menüs anwenden, und selbst der Autofokus kann damit flink an die gewünschte Position gelegt werden.

Zum ersten Ausprobieren können Sie gleich einmal die Touchfläche  $\boxed{Q}$  antippen. Diese finden Sie bei Sucheraufnahmen unten links und bei Livebild-Aufnahmen oben rechts im Monitor. Anschließend lassen sich alle umrahmten Touchflächen mit dem Finger antippen und die gewünschte Funktion im nächsten Menüfenster ebenfalls per Fingertipp auswählen. Wenn die Einträge über die Monitorbegrenzung hinausgehen, können Sie das Menüelement durch Wischen mit dem Finger in horizontaler Richtung verschieben.

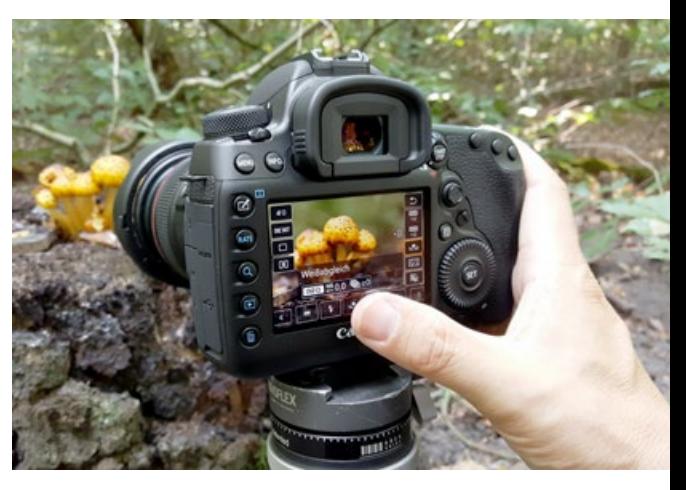

c *Auswahl der Weißabgleichvorgabe mit der Touch-Bedienung*

Sollte es weitere Einstellungsmöglichkeiten geben, blendet die EOS 5D Mark IV eine entsprechende Touchfläche ein, hier die INFO.-Touchfläche für Weißabgleichkorrekturen. Durch Antippen wird die Funktion entweder direkt akti-

### <span id="page-25-0"></span>**Empfindlichkeit der Touch-Steuerung**

Sollte Ihre EOS5D Mark IV auf keinerlei Touch-Steuerung reagieren, navigieren Sie zum Einstellungsmenü 2 $\blacktriangleright$  und schauen nach, ob bei *Touch-Steuerung* der Eintrag *Standard* gewählt ist. Wenn Ihnen die Reaktion der Touch-Steuerung zu unsensibel vorkommt, weil Sie zum Beispiel sehr trockene Finger haben, können Sie die Vorgabe *Empfindlich* wählen, dann sollte es besser gehen.

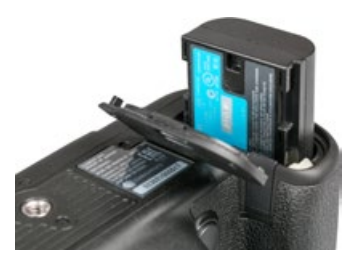

c *In der EOS 5D Mark IV können Akkus vom Typ LP-E6N und LP-E6 verwendet werden.*

viert oder es öffnen sich weitere Einstellungsoptionen. Um das Menü wieder zu verlassen, tippen Sie die Schaltfläche  $\bigstar$  an.

In manchen Fällen ist eine Touch-Bedienung allerdings nicht möglich, etwa bei der Belichtungszeit und Blende. Die entsprechende Monitorfläche besitzt dann keine helle Umrahmung.

### **1.4 Los geht's mit Akku und Speicherkarte**

Um die Lebensgeister Ihrer neuen EOS 5D Mark IV zu wecken, ist es als Erstes notwendig, ihr etwas Energie zu spendieren. Dafür laden Sie zuerst den neuen Akku vollständig auf, was etwa zwei Stunden dauert.

Am besten nehmen Sie ihn dann auch gleich wieder aus dem Ladegerät heraus, da sich ein längeres Verweilen im Ladegerät negativ auf die Haltbarkeit und Funktion des Energiespeichers auswirkt. Auch sollten Sie den Akku möglichst nicht fast  $\Box$  oder vollständig  $\Box$  entleeren, da dieser sonst leicht Schäden davontragen kann und die Lebensdauer damit zunehmend verkürzt wird.

Der vollgeladene Akku spendet für ca. 800 Sucher- oder etwa 300 Livebild-Aufnahmen Strom. Häufiges Fokussieren, ohne auszulösen, lange Belichtungszeiten und häufiges Blitzen sowie der Einsatz der GPS- und WLAN-Funktionen reduzieren die tatsächliche Anzahl an Aufnahmen aber teils erheblich. Nehmen Sie für intensive Fototouren am besten einen Zweit-Akku mit und verwenden Sie diesen im Wechsel mit dem Erst-Akku.

### **Akkus in der Kamera registrieren**

Wer möchte, kann im Einstellungsmenü 3  $\blacklozenge$  bei *Info Akkuladung* über die INFO.-Taste und die Schaltfläche *Registrieren* bis zu sechs Akkus in der EOS 5D Mark IV registrieren. Damit erhalten Sie auch dann Informationen über den Ladezustand und die Anzahl an Auslösungen, wenn der Akku gar nicht eingelegt ist. Das kann praktisch sein, wenn Sie mehrere Akkus besitzen.

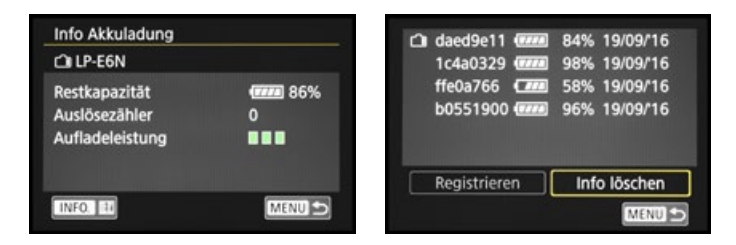

Allerdings wird der Auslösezähler nach jedem neuen Ladeprozess wieder auf null gestellt. Dauerhaft lässt sich somit nicht verfolgen, wie viele Auslösungen der Akku schon auf dem Buckel hat.

Und natürlich stimmt der Ladezustand nicht mehr, wenn der Akku zwischenzeitlich in einer anderen Kamera verwendet wurde. Sollten Sie die Registrieroption dennoch nutzen, kleben Sie am besten ein Etikett mit der Seriennummer auf den Akku, die im Menü angezeigt wird, damit Sie die Informationen dem jeweiligen Energiespender zuordnen können.

### **Der doppelte Speicherkartenslot**

Als Speicherkarte für die EOS 5D Mark IV eignen sich SD-Karten (SD = **S**ecure**D**igital) genauso wie CF-Karten (**C**ompact **F**lash), denn die Kamera besitzt gleich zwei Steckplätze. Mit Modellen von SanDisk, Kingston, Lexar Media, Panasonic oder Toshiba sollten Sie hier in Sachen Zuverlässigkeit und Performance stets gut beraten sein.

Die beiden Speicherkartenslots befinden sich an der rechten Seite des Gehäuses. Schieben Sie den jeweiligen Kartentyp wie gezeigt in den passenden Schlitz, bis er mit einem Klick einrastet. Zur Entnahme drücken Sie im Fall der SD-Karte auf die Karte, sodass sie Ihnen etwas entgegenkommt. Die CF-Karte wird mit der grauen Auswurftaste entriegelt.

Das Praktische an den zwei Kartenfächern ist, dass Sie die beiden Speicherkarten für verschiedene Zwecke miteinander kombinieren können. Nutzen Sie sie im Verbund als Speicherplatzerweiterung, indem erst die eine Karte vollgeschrieben wird und dann die zweite (*Auto.Kartenumsch.*).

e *Links: Prüfen der Akkuladung Rechts: Vier Akkus wurden registriert, der oberste ist aktuell in der EOS 5D Mark IV eingelegt.*

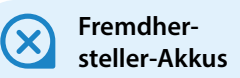

Der Original-Akku von Canon ist leider nicht gerade günstig. Dennoch sollten Sie sich gut überlegen, Akkus anderer Hersteller zu verwenden, denn es kann vorkommen, dass die EOS5D MarkIV den Akku nicht akzeptiert. Außerdem kann es bei Schäden durch den fremden Akku zu Problemen mit den Garantieansprüchen kommen.

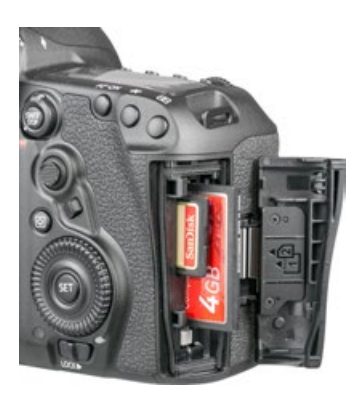

▲ Einlegen von einer oder *zwei Speicherkarten*

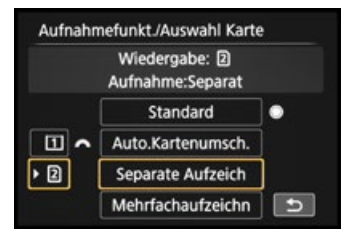

c *Auswahl der Speicherkarte und Wahl der Aufzeichnungsmethode*

| $-3.2.1.0.1.2.3$ | 622±0    |                                |
|------------------|----------|--------------------------------|
|                  |          | ſ.≣                            |
| 图图牌图             |          |                                |
| ப                | <b>D</b> | RAW                            |
|                  |          | <b>E210 6720 - 4480 [ 410]</b> |

c *Separate Aufzeichnung: CF-Karte für JPEG und SD-Karte für RAW*

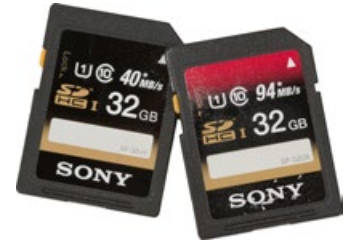

▲ *Schnelle und sehr schnelle UHS-1-Speicherkarte*

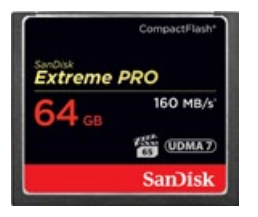

▲ Leistungsstarke CF-Karte, die *für 4K-Filmaufnahmen optimiert ist (Bild: SanDisk)*

Oder speichern Sie die Daten parallel auf beiden Karten, um beim Ausfall einer Karte kein wichtiges Bild zu verlieren (*Mehrfachaufzeichn*), wobei das nicht für Videos gilt. Diese werden stets nur auf der Karte gespeichert, die für die Wiedergabe ausgewählt wurde.

Auch können Sie eine Karte für RAW-Bilder und die zweite für JPEG-Fotos nutzen (*Separate Aufzeich*). Die Auswahl der Vorgehensweisen lässt sich rasch über das Schnellmenü einstellen. Dazu öffnen Sie den Bereich mit den beiden Speicherkartensymbolen  $\left(\begin{bmatrix} 1 \end{bmatrix}, 2\right)$  mit der SET-Taste oder durch Antippen. Danach bestimmen Sie mit dem Hauptwahlrad die Karte, die primär beschrieben werden bzw. als Wiedergabekarte dienen soll. Mit dem Schnellwahlrad legen Sie fest, nach welchem Muster die Karten beschrieben werden sollen. Alternativ finden Sie die Option auch im Einstellungsmenü 1 **↓** bei *Aufn.funkt.* + *Karte/Ordner ausw* bei *Aufn.Funkt.* Bei separater Aufzeichnung wählen Sie anschließend für jede Karte die Bildqualität aus.

### **Aufzeichnung ohne Karte unterbinden**

Uns ist es schon passiert, dass wir nach ein paar Aufnahmen feststellen mussten, dass peinlicherweise keine Karte in der Kamera steckte. Dies ist mit der Deaktivierung der Funktion *Auslöser ohne Karte betätigen* im Aufnahmemenü 1 **ganz einfach zu verhindern. Dann wird bei fehlen**der Speicherkarte der Hinweis *Card (keine Speicherkarte)* angezeigt und die Kamera löst kein Bild aus.

### **Geeignete Speicherkarten**

Wichtig beim Kartenkauf ist einerseits die Kapazität. Auf einer Karte mit 32 GByte können Sie etwa 600 RAW-Bilder unterbringen. Bei Sportevents, auf denen meist mit vielen Reihenaufnahmen zu rechnen ist, würde sich hingegen eine 64-GByte- oder gar 128-GByte-Karte bezahlt machen.

In Bezug auf die Schnelligkeit der Speicherkarte reichen für Fotoaufnahmen eine SD-Karte der Geschwindigkeitsklasse 3 (UHS-1 [1]) oder eine CF-Karte mit einer Schreibgeschwindigkeit von mindestens 30 MB/Sek. aus. Um die maximale Anzahl an Reihenaufnahmen am Stück ausreizen und alle Movie-Qualitäten bis hin zur Full-HD-Größe nutzen zu können, benötigen Sie eine SD-Karte der Geschwindigkeitsklasse 3 (UHS-1) bzw. eine CF-Karte des Standards UDMA 7 (Schreibgeschwindigkeit mindestens 60 MB/Sek.).

Die große 4K-Videoqualität erfordert noch schnellere Schreibgeschwindigkeiten von mindestens 90 MB/Sek. (SD-Karte) bzw. mindestens 100 MB/Sek. (CF-Karte), da die Aufzeichnung sonst fehlerhaft sein kann.

Übrigens, CF-Speicherkarten sind in der Regel schneller als SD-Karten. Um die volle Leistungsfähigkeit der CF-Karte auszunutzen, schalten Sie im Einstellungsmenü 1 $\blacklozenge$  bei *Aufn.funkt. + Karte/Ordner ausw*. die Option *Auto.Kar*tenumsch. ein und wählen die CF-Karte [1] für die Aufzeichnung aus. Alternativ können Sie aber auch einfach die SD-Karte aus der Kamera nehmen.

Speicherkarten, die Sie zum ersten Mal in der EOS 5D Mark IV verwenden oder die zuvor in einer anderen Kamera eingesetzt wurden, sollten vor dem Gebrauch über den Eintrag *Karte formatieren* im Einstellungsmenü 1  $\blacklozenge$  formatiert werden. Wenn zuvor eine Speicherkarten-Fehlermeldung auftritt oder die Karte an andere weitergegeben werden soll, aktivieren Sie durch Drücken der Löschtaste die Option *Format niedriger Stufe*. Dann werden alle Daten und Ordnerstrukturen vollständig gelöscht.

Bedenken Sie, dass mit dem Formatieren alle Daten verloren gehen. Sie können später nur noch mit spezieller Software ohne eine Garantie auf Vollständigkeit wieder zurückgeholt werden (zum Beispiel Recuva, CardRecovery, Wondershare Data Recovery). Sichern Sie also vorher alle wichtigen Dateien.

### **Speicherslot-Manko**

Beim Filmen in 4K ist es uns leider auch mit einer schnellen Speicherkarte passiert, dass der Pufferspeicher der EOS 5D MarkIV volllief und die Aufnahme kurz darauf abbrach. Die Schreibgeschwindigkeit der Karte sollte daher besser deutlich über den angegebenen Mindestanforderungen liegen.

Canon hätte für unseren Geschmack gerne schnellere Speicherkartenslots (UHS-II, CFast) einbauen können …

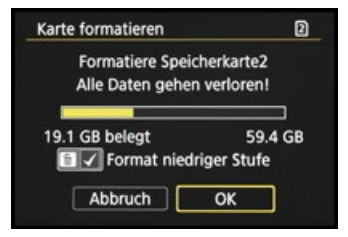

▲ Das Formatieren der Speicher*karte ist die schnellste Methode, um alle Bilder und Movies zu löschen.*

### **Wi-Fi-fähige Speicherkarten**

Die EOS5D Mark IV kann auch mit Eye-Fi-Speicherkarten betrieben werden. Damit die Datenübertragung erfolgen kann, muss im Einstellungsmenü 1 bei *Eye-Fi-Einstellungen* die Option *Eye-Fi-Übertrag.* aktiviert werden. Das ist möglich, sobald Sie die Karte in den SD-Kartenslot gesteckt haben. Im Monitor sehen Sie anschließend das Eye-Fi-Symbol  $\widehat{\otimes}$ . Es fängt an zu pulsieren, wenn die Datenübertragung aktiv ist. Im aktuellen Sortiment ist nur die Karte *eyefi mobiPRO* in der Lage, RAW-Dateien drahtlos zu übertragen oder Videos bis zu 2 GByte Speichervolumen zu senden.

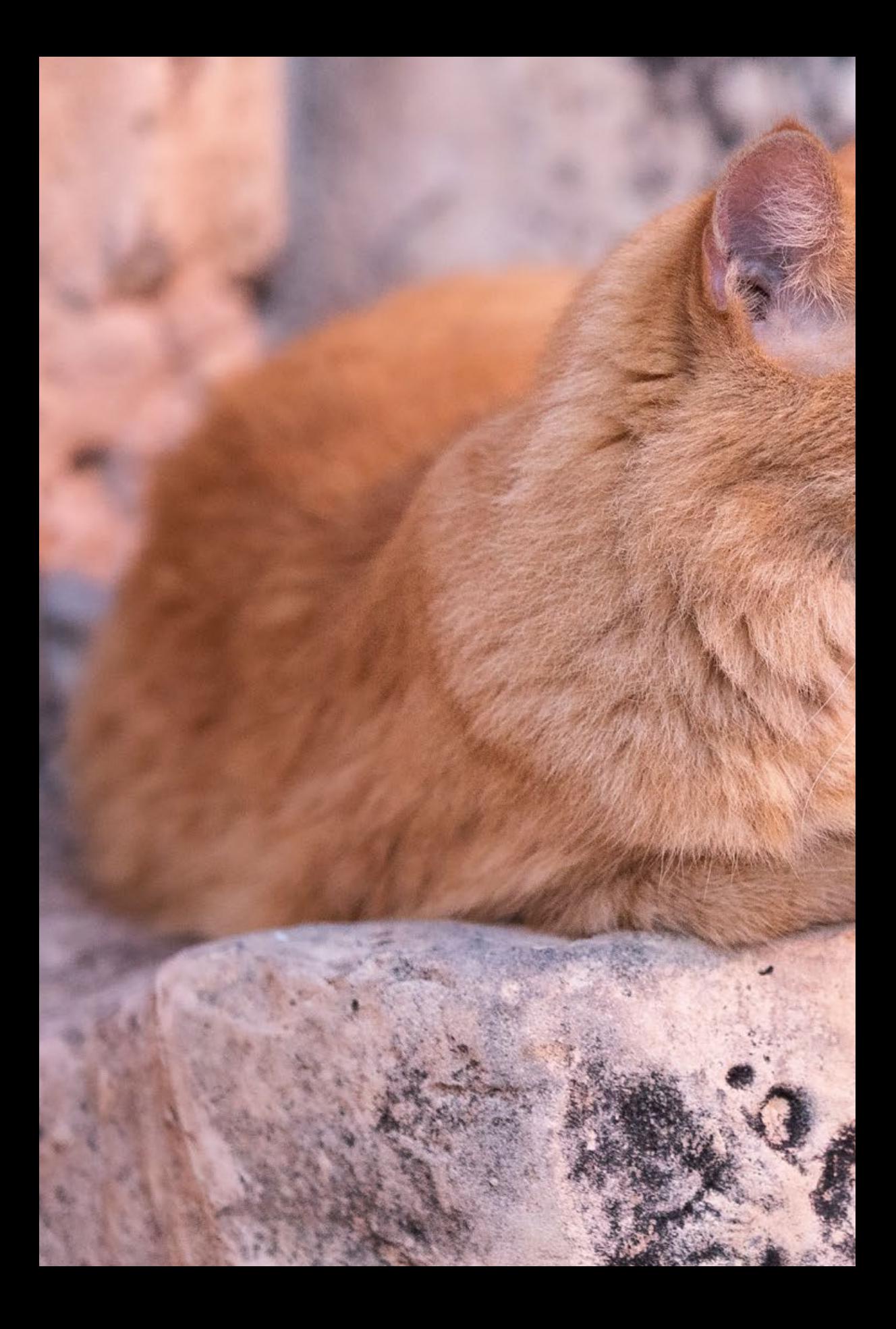